# **Introducing Prenatal BINGO: A Fun Approach for Prenatal Nutrition Education** February 21, 2024 10:00-11:30 MST

Join us for a fun engaging session introducing our new resource, Prenatal BINGO. During this session you will learn about Prenatal BINGO, play a round, and find out how to get a copy for your community. We will also provide information on where to find additional prenatal nutrition resources.

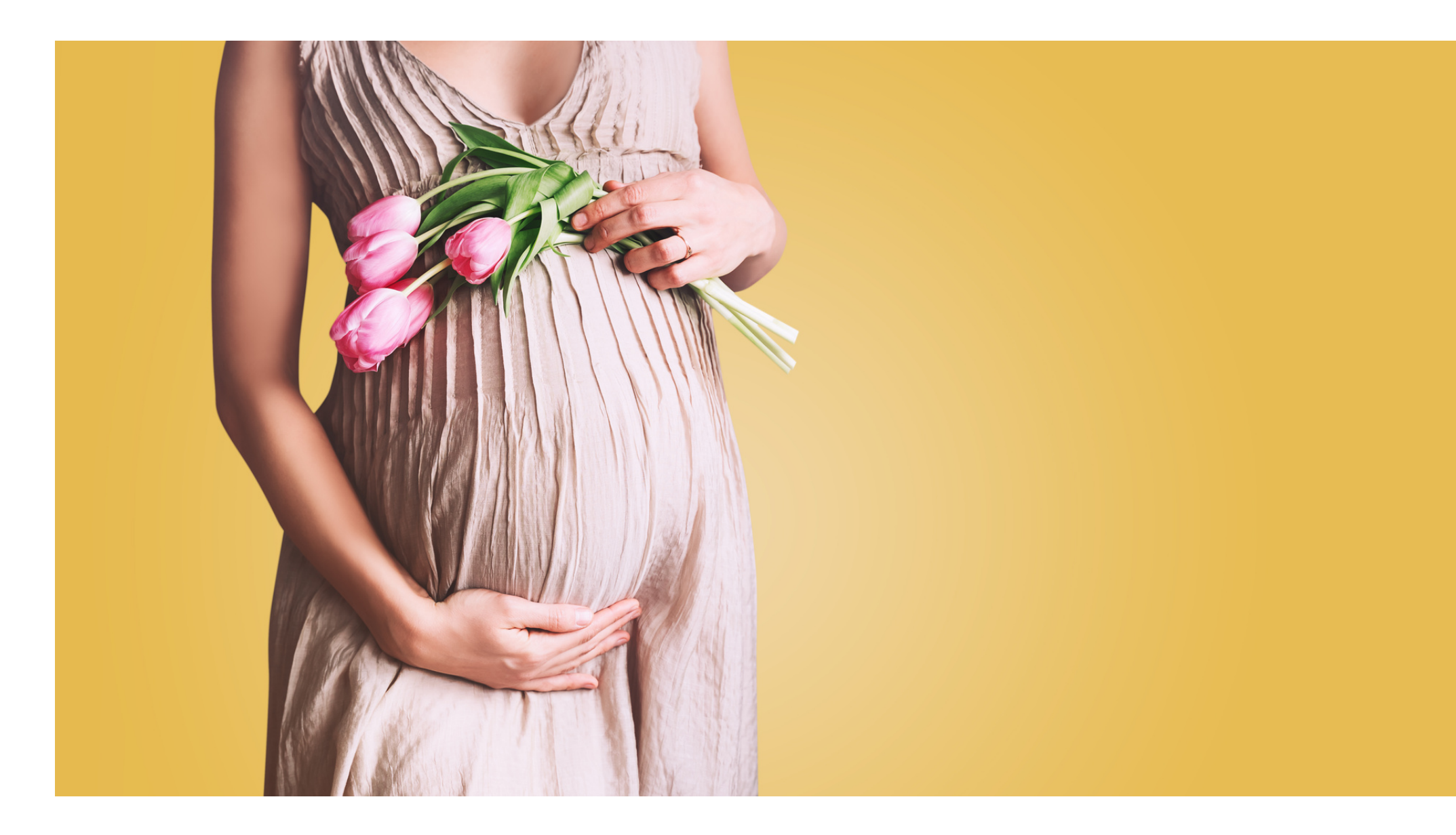

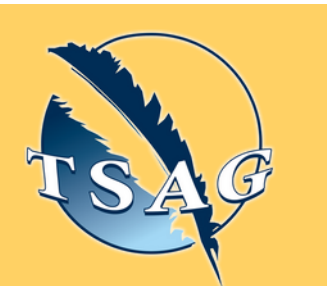

## **Learning Outcomes:**

- Learn about this new resource available: Prenatal BINGO
- Learn how Prenatal BINGO can make teaching prenatal nutrition easy and enjoyable for your clients
- Discover how to get a copy of Prenatal BINGO for your community
- Learn about prenatal nutrition

## **Speakers:**

**Katie Ng,** a Dietetic Intern from the University of Alberta working towards a Bachelor of Nutrition and Food Science with Dietetics Specialization. Currently, Katie is completing her population and community health rotation with the Nutrition Advisory Team at the First Nations and Inuit Health Branch.

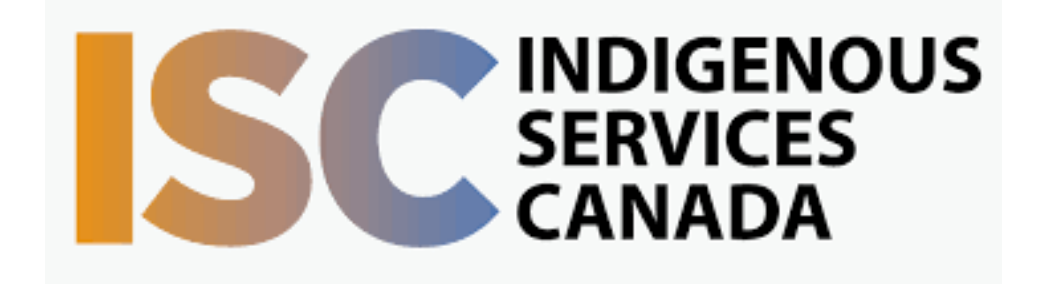

**Target Audience:** Community health workers in First Nations communities and health centres who provide prenatal education to clients (e.g. Nurses, Dietitians, CHRs, CPNP workers, and MCH workers).

Please register for session at: [https://fntn.ca/Home/Registe](https://fntn.ca/Home/Register-VC?eid=21080) [r-VC?eid=21080](https://fntn.ca/Home/Register-VC?eid=21080)

To access this session from *zoom:* [https://fntn.zoom.us/j/84005](https://fntn.zoom.us/j/84005395578) [395578](https://fntn.zoom.us/j/84005395578) Meeting ID: 840 0539 5578 Passcode: 445475

**Please select "join meeting as an Attendee", once logged-in**

To access this session from an *audio line:* 1-587-328-1099 Meeting ID: 840 0539 5578 Passcode: 445475

 $0 0 0 0 0 0 0 0 0 0$ 

First Nations Telehealth Network [WWW.FNTN.CA](https://fntn.ca/) 1.888.999.3356 VCHELP@FNTN.CA

### To join via internet browser

1. Please click the link below to join the webinar: h[ttps](https://fntn.zoom.us/join)://fntn.zoom.us/join

- 2. Enter Meeting ID: 840 0539 5578
- 3 . Pas s c ode : 4 4 5 4 7 5
- 4. Click the option " click here" (See image below)

Launching...

Please click Open Zoom Meetings if you see the system dialog.

If nothing prompts from browser, click here to launch the meeting, or download & run Zoom.

5. Another option will show up on the bottom, please click " join from your browser" (See image  $below)$ 

Launching...

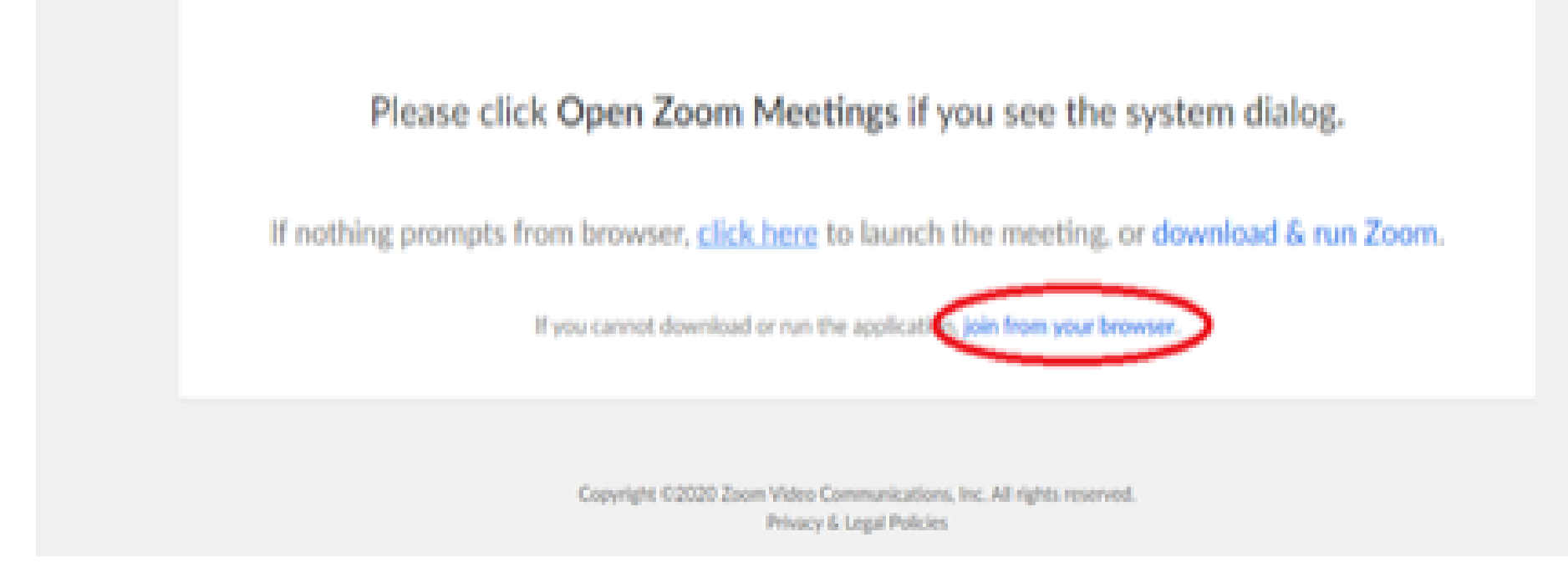

6. You will now join the webinar, by default all attendees of the webinar are m u t ed.

#### To join Via Zoom apps:

1. Please click the link below to join the webinar: h[ttps](https://fntn.zoom.us/join)://fntn.zoom.us/join

- 2. Enter Meeting ID: 840 0539 5578
- 3 . Pas s c ode : 4 4 5 4 7 5
- 4. Choose "download and run Zoom"
- 5. An executable file will be download, please run the file

6. After the file has been installed, you will be ask to enter your "email" and your " na m e "

7. You will now join the webinar, by default all attendees of the webinar are m u t ed.